Appendix 6

# Bursa Malaysia Berhad

# Appendix 6 User Manual for CDS User ID Forms Entry

Version 1.0

# **Table of Contents**

| 1. | Purpose of this document                             | 3    |
|----|------------------------------------------------------|------|
|    | Standard procedure of applications of CDS user ID    |      |
| 3. | Forms                                                | 4    |
| 4. | CDS Activities and Forms Requirement                 | 4    |
| 5. | User ID Application Form – Data Entry                | 4    |
| 6. | CDS Task Assignment Form – Data Entry                | 8    |
| 7. | Reset Password Application Form – Data Entry         | .12  |
| 8. | Activate Deactivate Remove User ID Form – Data Entry | . 15 |

#### 1. Purpose of this document

This document is to describe the standard procedure of applications of CDS user ID creations, password reset, task updates, activation, deactivation and deletions.

#### 2. Standard procedure of applications of CDS user ID

The following table shows the standard procedure of the applications of CDS user ID:

| No. | Procedure                                                                                                    |                                                                                                    |           |  |
|-----|----------------------------------------------------------------------------------------------------|----------------------------------------------------------------------------------------------------|-----------|--|
| 1.  | Applicant fills in application forms ("form") in Excel format, which are attached as appendices in this document. The guide of filling in the forms is shown in sections 5 to 8 in this document.                                                                                                |                                                                                                    |           |  |
| 2.  | Applicant converts filled form to PDF version. The guide on converting the form from Excel to PDF is shown in <a href="items 5.5">items 5.5</a> to 5.7, section 5 in this document.                                                                                                    |                                                                                                    |           |  |
| 3.  | digital sign-off on PDF is sho                                                                                                    | rsion of form to the authorised person for his/her sign-off digitally. The gown in item 5.8, section 5 in this document. | guide for |  |
|     | <ol> <li>Please note that:</li> <li>Only forms which are converted from excel to PDF are accepted by Bursa Depository. Hand-wri and scanned forms are not acceptable.</li> <li>If there are multiple applications to be submitted, please submit each application in separate emails.</li> </ol> |                                                                                                    |           |  |
| 4.  | <ol> <li>rpaprod01@bursamal</li> <li>accesscontrol@bursamal</li> <li>Depository team.</li> </ol>                                                                                                    |                                                                                                    | rsa       |  |
|     | The subject line of the ema                                                                                                    | il needs to be as follows:                                                                                               |           |  |
|     | Application type                                                                                                    | Required subject line                                                                                                    |           |  |
|     | User ID creation                                                                                                    | CDS User ID Creation - <user id="" username=""></user>                                                                   |           |  |
|     | CDS User ID Tasks Update - <user id=""></user>                                                                                                    |                                                                                                    |           |  |
|     | User ID password resets                                                                                                    | CDS User ID Password Reset - <user id=""></user>                                                                         |           |  |
|     | User ID activation or deactivation  CDS User ID Activation/Deactivation - <user id=""></user>                                                                                                    |                                                                                                    |           |  |
|     | User ID removal                                                                                                    | CDS User ID Removal - <user id=""></user>                                                                                |           |  |

| 5. | If required detail is missing in the PDF version of the form, the authorised person who sent the form will be informed via email to rectify the error and resubmit the revised PDF version of the form. |
|----|----------------------------------------------------------------------------------------------------|
| 6. | Once the processing of the form is successful, the authorised person will be informed accordingly.                                                                                                    |

#### 3. Forms

There are four forms in use for the CDS User ID Application process. Below are details and forms.

| No | Form Name                               | Form        |
|----|-----------------------------------------|-------------|
| 1  | User ID Application Form                | Appendix 3  |
| 2  | CDS Task Assignment Form                | Appendix 6a |
| 3  | Reset Password Application Form         | Appendix 11 |
| 4  | Activate Deactivate Remove User ID Form | Appendix 8  |

## 4. CDS Activities and Forms Requirement

| Activity        | Form Required                                        |  |
|-----------------|------------------------------------------------------|--|
| Create User     | User ID Application Form (Mandatory)                 |  |
| G. 5415 535.    | <ul> <li>Task Assignment Form (Mandatory)</li> </ul> |  |
| Update Task     | Task Assignment Form (Mandatory)                     |  |
| Remove User     | Activate Deactivate Remove User ID Form (Mandatory)  |  |
| Reset User      | Reset Password Application Form (Mandatory)          |  |
| Deactivate User | Activate Deactivate Remove User ID Form (Mandatory)  |  |
| Activate User   | Activate Deactivate Remove User ID Form (Mandatory)  |  |

#### 5. User ID Application Form – Data Entry

| No | Task | Screenshot |
|----|------|------------|
|----|------|------------|

#### 5.1 Mandatory details to be filled are Microsoft Excel X Applicant's Full Name **New NRIC** User ID (min. 6, max. 8 characters) \* Applicant's Full Name is Mandatory **User Group** \* NRIC is Mandatory \* User ID is Mandatory **Organisation Code** \* Organisation Code is Mandatory **Organisation Branch** \* Organisation Branch is Mandatory **Email address** \* Email is Mandatory If the applicant prints or saves as PDF without filling in mandatory information, a pop-up OK message will show along with the missing details. The applicant needs to fill in all the mandatory information before converting the document to PDF. Home Insert Page Layout Formulas Data Review View Developer Help PDFescape Desktop Creator 5.2 **Enabling Editing** Applicant needs to enable editing if they see the Excel ribbon for the same when they open the Excel file. Note: This will appear when the applicant opens the file for the first time. B 1 U - H - A -S Format Painter 5.3 **Enable Macros** Clipboard Font SECURITY WARNING Macros have been disabled. Applicant needs to click "Enable Enable Content Content" if they see this Excel ribbon when opening the Excel file. Click "Yes" on the Security Warning window. Note: This will appear when the applicant opens the file for the first time. PART A To be completed by applicant. Fill in the user's particulars. 5.4 Applicant's Full Name Applicant's Full Name New NRIC Click on Column B10 to key in Applicant's **Full Name** Organisation Name & Address Old NRIC : **New NRIC** User ID (min. 6, max. 8 Click on Column K10 to key in NRIC characters) : User Group Branch Old NRIC Click on Column K13 to key in Old NRIC, e-Mail address : if any Organisation Name & Address Click on Column B13 to key in **Organisation Name** Click on Column B14, B15 and B16 to key in Address

### **User Group** Click on Column B18 to select the User Group of your organisation. For example, to select "AA" if your organisation is an ADA, or select "AM" if your organisation is an ADM. **Organisation Code** Click on Column C18 to key in **Organisation Code Organisation Branch** Click on Column G18 to key in Organisation Branch Code User ID Click on Column N16 to key in preferred User ID with 6 to 8 characters Tel No Click on Column L18 to key in Area Number of the Telephone Number Click on Column P18 to key in Telephone Number **Email Address** Click on Column C20 to key in Applicant's **Email Address** 5.5 **PDF** Generation There are two options to generate PDF document from excel file. Print to PDF (Section 5.6) Save As (Section 5.7) Option A: Print to PDF Print 5.6 Click on File Menu Select "Print" option At Printer option select "Microsoft Print to PDF" Click on Print Pages: 0 to Collated 1,2,3 1,2,3 1,2,3 Select Folder from "Save Print Output as" window A4 21 cm x 29.7 cm Key in PDF file name Custom Margins Click on Save

Note: Do not change any print settings.

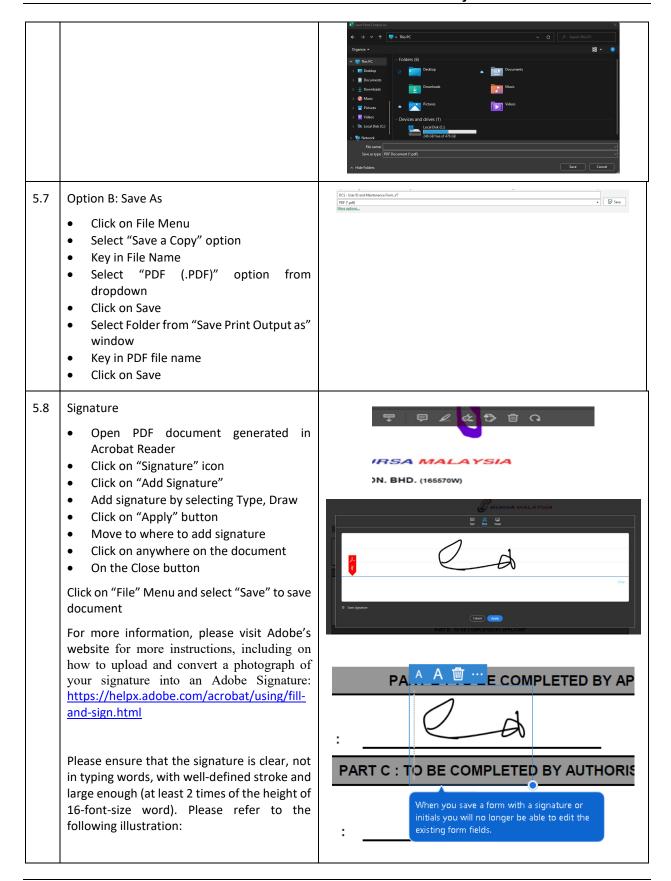

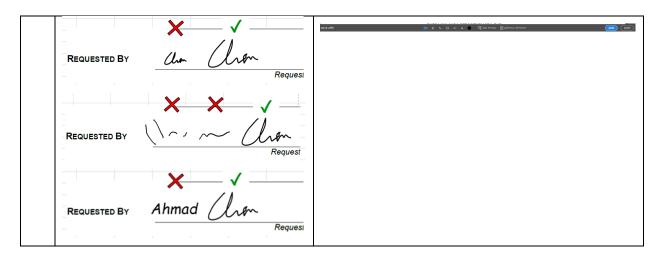

#### 6. CDS Task Assignment Form – Data Entry

| No  | Task                                                                                                    | Screenshot                                                                                                    |
|-----|----------------------------------------------------------------------------------------------------|----------------------------------------------------------------------------------------------------|
| 6.1 | Mandatory details to be filled are  User Type Limited Role User ID User Full Name Designation New/Existing Check Box  If the applicant prints or saves as PDF without filling in mandatory information, a pop-up message will show along with the missing details. The applicant needs to fill in all the mandatory information before converting the | * New/Existing Selection is Mandatory * User ID is Mandatory * User ID is Mandatory * User Full Name is Mandatory * Designation is Mandatory                                                                                                    |
| 6.2 | <ul> <li>document to PDF.</li> <li>Enabling Editing</li> <li>Applicant needs to enable editing if they see the Excel ribbon for the same when they open the Excel file.</li> <li>Note: This will appear when the applicant opens the file for the first time.</li> </ul>                                                                              | File Home Insert Page Layout Formulas Data Review View Developer Help PDFescape Desidop Creator  (**PROTECTIONEW Reconful-files from the Internet can contain sinces, Unless you need to edit, it's affect to stay in Protected View.  **Enable Editing**  **Enable Editing**  **Enable Editin |
| 6.3 | <ul> <li>Applicant needs to click "Enable Content" if they see this Excel ribbon when opening the Excel file.</li> <li>Click "Yes" on the Security Warning window.</li> </ul>                                                                                                    | Format Painter  Clipboard  SECURITY WARNING Macros have been disabled.  Enable Content                                                                                                    |

|     | Note: This will appear when the applicant opens the file for the first time.                                                                                                    |                                                                                                    |        |                         |
|-----|----------------------------------------------------------------------------------------------------|----------------------------------------------------------------------------------------------------|--------|-------------------------|
| 6.4 | User Type     Click on Column H13 to select User Type Limited Role     Click on Column V13 to select Limited Role     (Mandatory for user type ADA and ADM only)                                           |                                                                                                    |        |                         |
|     | User ID  Click on Column H14 to key in 1 <sup>st</sup> part of User ID, consisting of User Group, Organisation Code and Branch Code (e.g. AA001001)  Click on Column I14 to key in 2 <sup>nd</sup> part of | BURSA MALAYSI.  BURSA MALAYSIA DEPOSITORY SDN. Registration No: 1987/01006/854 (165570- TASK ASSIGNMENT SHEET | . BHD. |                         |
|     | Click on Column L14 to key in 2 <sup>nd</sup> part of User ID, which is the User Name with 6 to 8 character                                                                                                | User Type AM - ACCOUNT MANAGEMENT Limited Rol User ID . Designation                                           | n      |                         |
|     | Designation     Click on Column V14 to key in Designation                                                                                                    | User's Full Name   Existing For this re                                                                       | •      | ser ID Application Form |
|     | User's Full Name  Click on Column H16 to key in User's Full Name  New/Existing Check Box  Select the applicable check box for Existing User or New User                                                    |                                                                                                    |        |                         |
| 6.5 | Part A- Task Assignment                                                                                                    | PART A: TASK ASSIGNMENT                                                                                       |        |                         |
|     | Based on the selection in User Type field,                                                                                                    | No Task ID Task Description                                                                                   |        |                         |

|     | - If only View function is required on                                                                                                    | E                                                                                          | Action                  | Comments                                     |
|-----|----------------------------------------------------------------------------------------------------|--------------------------------------------------------------------------------------------|-------------------------|----------------------------------------------|
|     | the task, select "No" for all "Add", "Update" and "Delete" functions.                                                                                                    | TASK                                                                                       | ADD                     | Enable/View the screen assignemnt            |
|     | <ul> <li>On tasks with columns U to W set<br/>default as "Y" or "N", these columns<br/>selection are fixed and do not change</li> </ul>                                                                                                    | T                                                                                          | REMOVE                  | Remove/Disable the screen assignment         |
|     |                                                                                                    | 긆                                                                                          | ADD                     | Add new record                               |
|     | the selection.                                                                                                    | ACCESS LEVEL                                                                               | UPDATE                  | Amend record                                 |
|     |                                                                                                    | ACCE                                                                                       | DELETE                  | Remove record                                |
| 6.6 | PDF Generation  There are two options to generate PDF document from excel file.  • Print to PDF (Section 6.7)  • Save As (Section 6.8)                                                                                                    |                                                                                            |                         |                                              |
| 6.7 | Option A: Print to PDF  Click on File Menu Select "Print" option From Printer option select Microsoft Print to pdf Click on Print Select Folder from "Save Print Output as" window Key in pdf file name Click on Save  Note: Do not change any print settings. | Settings  Pages Color  12.  12.  13.  14.  15.  16.  17.  18.  18.  18.  18.  18.  18.  18 | Copies: 1               | Concurrents  Wideo  Sove Cancel  Sove Cancel |
| 6.8 | Option B: Save As  Click on File Menu Select "Save a Copy" option Key in File Name Select "PDF (.PDF)" option from dropdown Click on Save Select Folder from "Save Print Output as" window Key in PDF file name Click on Save                                  | DCS-User ID and II POF it puts More upstalls.                                              | - Transference form, VI | ▼                                            |

#### 6.9 Signature

- Open PDF document generated in Acrobat Reader
- Click on "Signature" icon
- Click on "Add Signature"
- Add signature by selecting Type, Draw
- Click on "Apply" button
- Move to where to add signature
- Click on anywhere on the document
- On the Close button

Click on "File" Menu and select "Save" to save document

For more information, please visit Adobe's website for more instructions, including on how to upload and convert a photograph of your signature into an Adobe Signature: <a href="https://helpx.adobe.com/acrobat/using/fill-and-sign.html">https://helpx.adobe.com/acrobat/using/fill-and-sign.html</a>

Please ensure that the signature is clear, not in typing words, with well-defined stroke and large enough (at least 2 times of the height of 16-font-size word). Please refer to the following illustration:

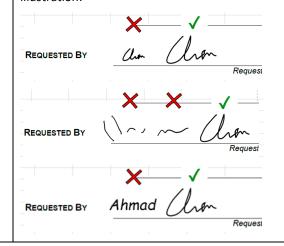

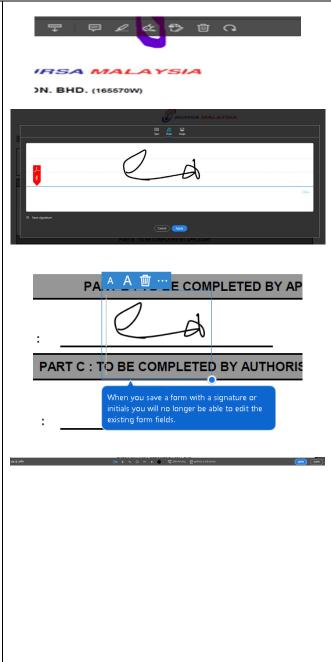

# 7. Reset Password Application Form – Data Entry

| No  | Task                                                                                                    | Screenshot                                                                                                    |
|-----|----------------------------------------------------------------------------------------------------|----------------------------------------------------------------------------------------------------|
| 7.1 | Mandatory details to be filled are  • Applicant Name • User ID • Email Address  If the applicant prints or saves as PDF without filling in mandatory information, a pop-up message will show along with the missing details. The applicant needs to fill in all the mandatory information before converting the document to PDF.                                                                                                    | * Applicant Name is Mandatory * User ID Part 1 is Mandatory * User ID Part 2 is Mandatory * Email Address is Mandatory  OK                                                                                                    |
| 7.2 | <ul> <li>Applicant needs to enable editing if they see the Excel ribbon for the same when they open the Excel file.</li> <li>Note: This will appear when the applicant opens the file for the first time.</li> <li>Enable Macros</li> <li>Applicant needs to click "Enable Content" if they see this Excel ribbon when opening the Excel file.</li> <li>Click "Yes" on the Security Warning window.</li> <li>Note: This will appear when the applicant opens the file for the first time.</li> </ul> | File Home Insert Page Layout Formulas Data Review View Developer Help POFescape Deadop Creator  FROTECTIONEW Be carded—file from the Internet can contain views. Unless you need to odd. It safe to stay a Protected View.  Fine Home Insert Page Layout Formulas Data Review View Developer Help POFescape Deadop Creator  Fine Home Insert Page Layout Formulas Data Review View Developer Help POFescape Deadop Creator  Front File Home Insert Page Layout Formulas Data Review View Developer Help POFescape Deadop Creator  Fine Home Insert Page Layout Formulas Data Review View Developer Help POFescape Deadop Creator  Front File Home Insert Page Layout Formulas Data Review View Developer Help POFescape Deadop Creator  File Home Insert Page Layout Formulas Data Review View Developer Help POFescape Deadop Creator  Front File Help POFescape Deadop Creator  Front File Help POFe |
| 7.4 | <ul> <li>Applicant Name</li> <li>Click on Column D11 to key in Applicant Name</li> <li>User ID</li> <li>Click on Column L13 to key in 1<sup>st</sup> part of User ID, consisting of User Group, Organisation Code and Branch Code (e.g. AA001001)</li> <li>Click on Column O13 to key in 2<sup>nd</sup> part of User ID, which is the User Name with 6 to 8 characters</li> </ul>                                                                                                    | BURSA MALAYSIA  BURSA MALAYSIA DEPOSITORY SDN.BHD. (165570W)  Registration No: 198701006934 (165570-W)  BMD/SA-002  RESET PASSWORD APPLICATION FORM  PART A  To be completed by applicant. Fill in the user's particulars.  Applicant's Full Name:  Organisation Name & Address:  User ID  Tel. No  Ext.:                                                                                                    |

# Organisation Name & Address Click on Column B14 to key in **Organisation Name** Click on Column B15, B16 and B17 to key in Address Tel No Click on Column M15 to key in Telephone Number Click on Column P15 to key in the Extension Number of Telephone Number **Email Address** Click on Column D19 to key in Applicant's **Email Address** 7.5 **PDF** Generation There are two options to generate PDF document from excel file. Print to PDF (Section 7.6) Save As (Section 7.7) Print 7.6 Option A: Print to PDF Click on File Menu Select "Print" option From Printer option select Microsoft Print to pdf Settinas Click on Print Select Folder from "Save Print Output as" Collated 1,2,3 1,2,3 1,2,3 Portrait Orientation Key in pdf file name A4 21 cm x 29.7 cm Click on Save Note: Do not change any print settings. 7.7 Option B: Save As Click on File Menu Select "Save a Copy" option Key in File Name Select "PDF (.PDF)" option from dropdown

- Click on Save
- Select Folder from "Save Print Output as" window
- Key in PDF file name

Click on Save

#### 7.8 Signature

- Open PDF document generated in Acrobat Reader
- Click on "Signature" icon
- Click on "Add Signature"
- Add signature by selecting Type, Draw
- Click on "Apply" button
- Move to where to add signature
- Click on anywhere on the document
- On the Close button

Click on "File" Menu and select "Save" to save document

For more information, please visit Adobe's website for more instructions, including on how to upload and convert a photograph of your signature into an Adobe Signature: <a href="https://helpx.adobe.com/acrobat/using/fill-and-sign.html">https://helpx.adobe.com/acrobat/using/fill-and-sign.html</a>

Please ensure that the signature is clear, not in typing words, with well-defined stroke and large enough (at least 2 times of the height of 16-font-size word). Please refer to the following illustration:

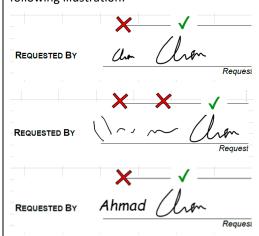

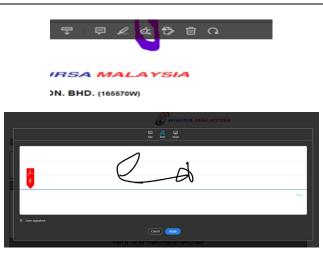

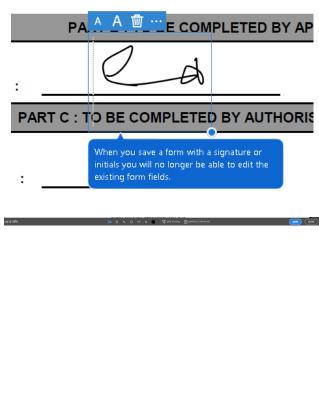

## 8. Activate Deactivate Remove User ID Form – Data Entry

| No  | Task                                                                                                    | Screenshot                                                                                                    |
|-----|----------------------------------------------------------------------------------------------------|----------------------------------------------------------------------------------------------------|
| 8.1 | User ID     Effective Date     Email Address     Action Required  If the applicant prints or saves as PDF without filling in mandatory information, a pop-up message will show along with the missing details. The applicant needs to fill in all the mandatory information before converting the document to PDF. | * Effective Date is Mandatory * Email Address is Mandatory * User ID is Mandatory  OK                                                                                                    |
| 8.2 | <ul> <li>Applicant needs to enable editing if they see the Excel ribbon for the same when they open the Excel file.</li> <li>Note: This will appear when the applicant tries to open the file for the first time.</li> </ul>                                                                                       | File Home Insert Page Layout Formulas Data Review View Developer Help POFrscape Desktop Creator  () PROTECTIO VIEW Be careful—file from the Internet can contain visious. Unless you need to self. It safet to stay in Protected View.  (Enable Editing |
| 8.3 | <ul> <li>Applicant needs to click "Enable Content" if they see this Excel ribbon when opening the Excel file.</li> <li>Click "Yes" on the Security Warning window.</li> <li>Note: This will appear when the applicant tries to open the file for the first time.</li> </ul>                                        | Format Painter Clipboard  SECURITY WARNING Macros have been disabled.  Enable Content                                                                                                    |
| 8.4 | Organisation Name & Address  Click on Column D13 to key in Organisation Name  Click on Column D14, D15 and D16 to key in Address                                                                                                    | PARTA To be completed by the System Access Authorised Signatories  Organisation Name & Address :                                                                                                    |

| 8.5 | User ID                                                                                                    | Action Required : Activate, Deactivate, Remove                                                                                                    |
|-----|----------------------------------------------------------------------------------------------------|----------------------------------------------------------------------------------------------------|
|     | Click on Column B to key in User ID                                                                                                    | No. User ID User's Full Name Action Required                                                                                                    |
|     | <ul> <li>User's Full Name</li> <li>Click on Column F to key in User's Full Name</li> <li>Action Required</li> <li>Click on Column O and select Activate or Deactivate or Remove from the dropdown field</li> <li>Note – At least 1 row is mandatory</li> </ul>                                                                                           | 1 2 3 4 4 5 5 6 7 7 8 8 9 1 10                                                                                                    |
| 0.6 | Effective Date                                                                                                    | 5                                                                                                    |
| 8.6 | <ul> <li>Effective Date</li> <li>Click on Column L37 to key in Effective Date</li> <li>Email Address</li> <li>Click on Column D43 to key in Authorised Person's Email Address</li> </ul>                                                                                                    | We hereby approve the activation/deactivation/removal of our staff (as listed above) for access   to the Bursa Malaysia Equity Post Trade (EPTTR) system effective   3                                                                                                    |
| 8.7 | PDF Generation                                                                                                    |                                                                                                    |
|     | There are two options to generate pdf document from excel file.  • Print to PDF (Section 8.8)  • Save As (Section 8.9)                                                                                                    |                                                                                                    |
| 8.8 | <ul> <li>Option A: Print to PDF</li> <li>Click on File Menu</li> <li>Select "Print" option</li> <li>From Printer option select Microsoft Print to pdf</li> <li>Click on Print</li> <li>Select Folder from "Save Print Output as" window</li> <li>Key in pdf file name</li> <li>Click on Save</li> <li>Note: Do not change any print settings.</li> </ul> | Print  Copies  Print  Copies  Complete Superior and a second and a second and a sec |
| 8.9 | Option B: Save As  Click on File Menu                                                                                                    |                                                                                                    |

- Select "Save a Copy" option
- Key in File Name
- Select "PDF (.PDF)" option from dropdown
- Click on Save
- Select Folder from "Save Print Output as" window
- Key in PDF file name

Click on Save

# 8.1

#### Signature

- Open PDF document generated in Acrobat Reader
- Click on "Signature" icon
- Click on "Add Signature"
- Add signature by selecting Type, Draw
- Click on "Apply" button
- Move to where to add signature
- Click on anywhere on the document
- On the Close button

Click on "File" Menu and select "Save" to save document

For more information, please visit Adobe's website for more instructions, including on how to upload and convert a photograph of your signature into an Adobe Signature: https://helpx.adobe.com/acrobat/using/fill-and-sign.html

Please ensure that the signature is clear, not in typing words, with well-defined stroke and large enough (at least 2 times of the height of 16-font-size word). Please refer to the following illustration:

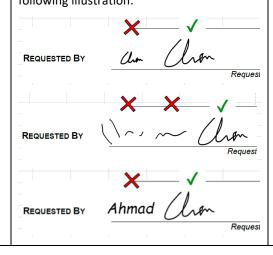

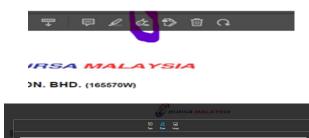

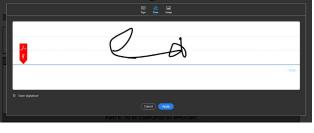

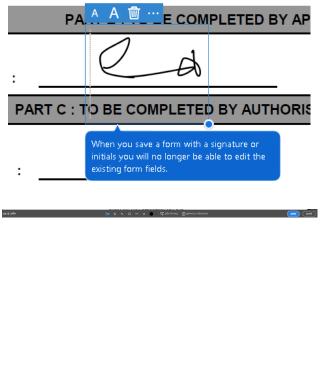